# **Parents' Guide for Booking Appointments**

Browse to<https://roundhayschool.parentseveningsystem.co.uk/>

or go to the school website, click on Login Portals, select Parents and follow the link

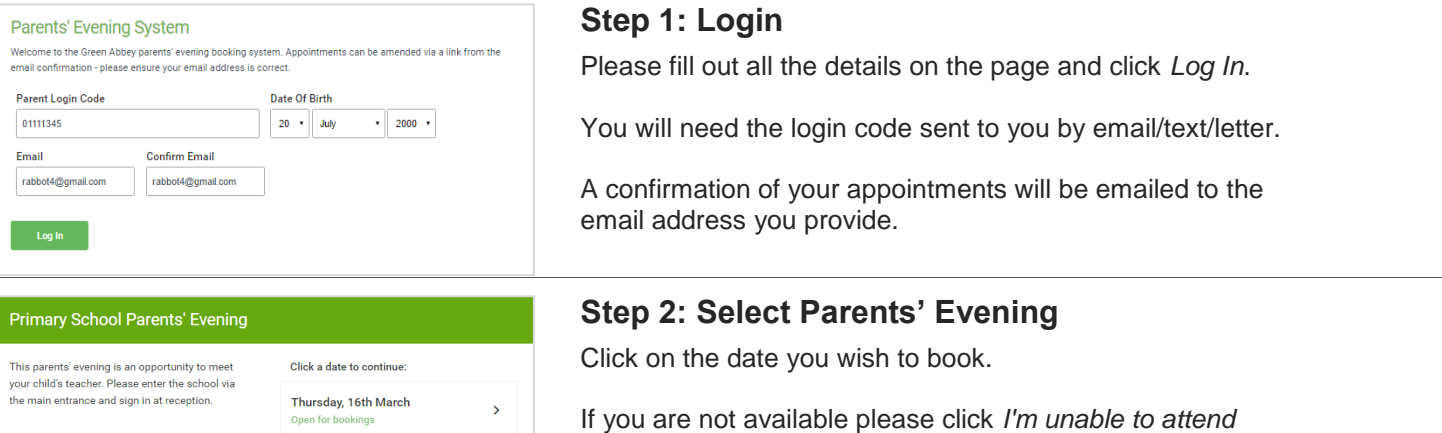

to let us know.

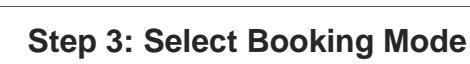

Choose *Automatic* if you'd like the system to suggest the shortest possible appointment schedule based on the times you're available to attend. Or if you'd rather choose the times to book with each teacher, choose *Manual*. Then press Next.

If you choose *Automatic* then drag the slides at the top of the next screen to indicate the earliest and latest you can attend.

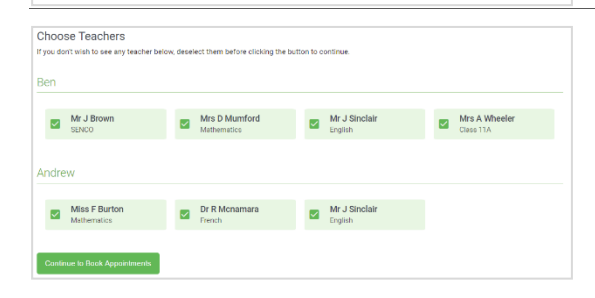

Select how you'd like to book your appointments using the option below, and then hit N

Automatically book the best possible times based on your availability

Choose the time you would like to see each teacher

Friday, 17th March

m unable to attend

## **Step 4: Choose Teachers**

Your child's teachers will appear and, by default, all the teachers are selected. Where a class is taught by multiple members of staff you will only need to see one of them. **For some parents evenings you will be limited in the number of appointments you are able to make (please see the letter or email for details).** Please ensure you untick any teachers you do not need to see, otherwise the system may select the first available staff.

Click on the *Continue* button to proceed.

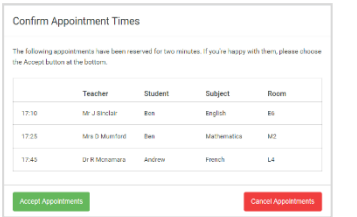

Choose Booking Mode

Automatic

 $\bigcap$  Manual

#### **Step 5a: Automatic Appointments**

If you chose the **automatic** booking mode, you should see provisional appointments which are held for 2 minutes. To keep them, choose *Accept* at the bottom left

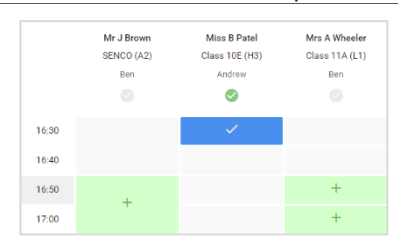

#### **Step 5b: Manual Appointments**

If you chose the **manual** booking mode, click any of the green cells to make an appointment. Blue cells signify where you already have an appointment. Grey cells are unavailable. To change an appointment, delete the original by hovering over the blue box and clicking *Delete*. Then choose an alternate time.

*If there are no available slots for a member of staff this indicates they are fully booked or unavailable.*

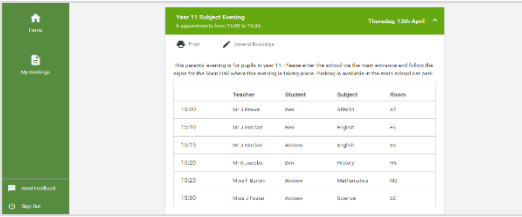

### **Step 6: Finished**

You're now on the *My Bookings* page and all your bookings are below. An email confirmation has been sent and you can also print appointments from this page by pressing *Print*.

**To change your appointments** please follow the link in the confirmation email and click on *Amend Bookings*. If an appointment limit is in place you may need to delete an appointment before being able to create a new one.